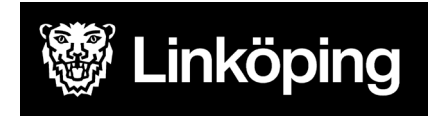

Utbildningsförvaltningen

# Ekonomiunderlag – manual IST analys

Ekonomiunderlagen kontrolleras varje månad, huvudmannen ansvarar för att uppgifterna om antal elever/barn och grund för placering är korrekta inför varje utbetalning.

Länk :<https://linkoping.se.ist.com/iea/>

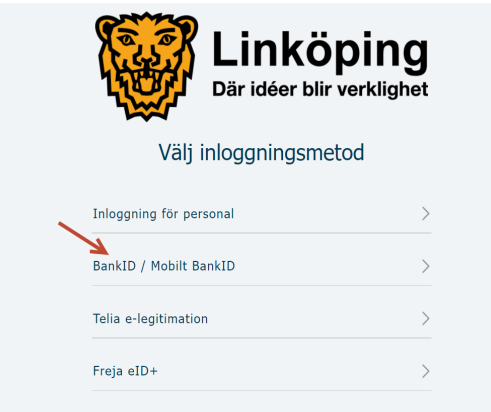

Figur 1

#### DAIINGNIIU SNUIAS ILIUUSIIGIII

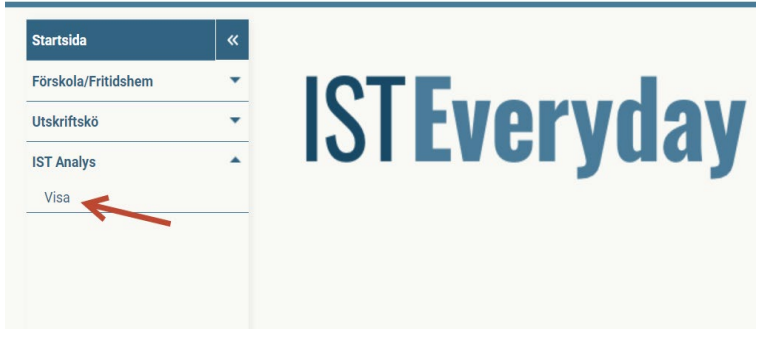

Figure 2

Klicka på Listpilen vid IST Analys och sedan på Visa Markera "Ekonomiunderlag osv och tryck på "Visa analys"

#### **DAIINGNIIU ONUIAO ILIUUOIIGIII**

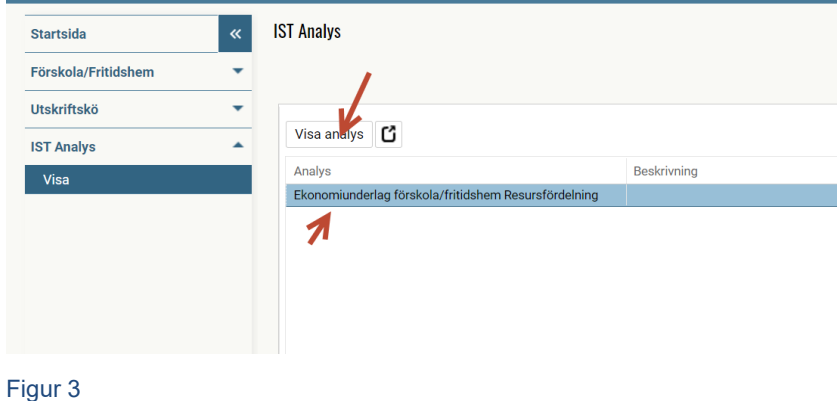

### IST Analys/ekonomiunderlag

När man kommit till ekonomiunderlaget finns ett blått fält till vänster där man väljer beräkningsperiod (t ex beloppet som visas i övre tabellen för beräkningsperiod 202201 ska motsvara beloppet som betalats till ert konto i januari). Det blå urvalsfältet kan fällas in via den vita pilen längst till vänster om man behöver spara utrymme på skärmen.

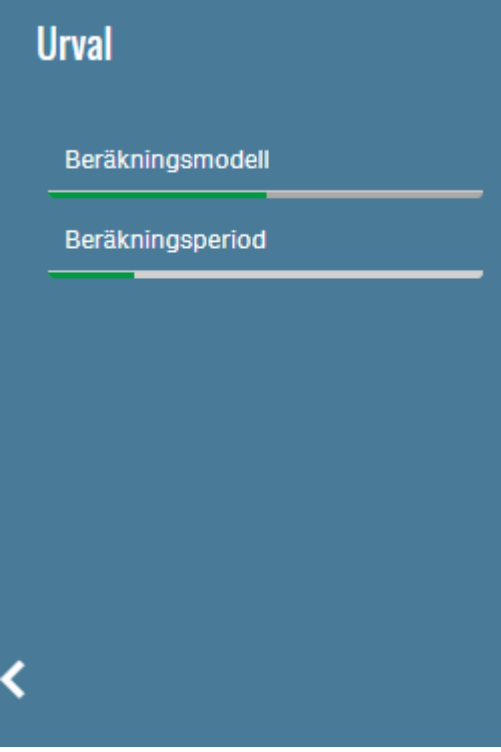

Figur 4

Längst upp till höger finns olika funktioner, när man för muspekaren över ikonerna visas en text med vilken funktion som avses. T ex kan man radera alla urval, låsa/låsa upp urval och spara bokmärken.

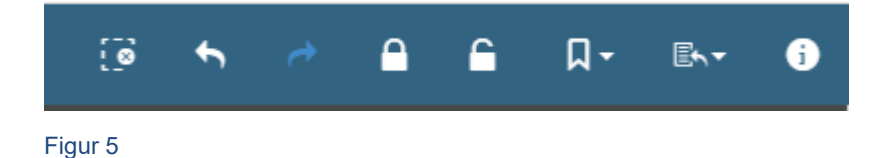

Ekonomiunderlaget består av två tabeller, den övre visar en summering medan den undre delen visar detaljer för ersättningarna, urval i en av tabellerna påverkar den andra.

# Övre tabellen (fetare text) - summering

Tabellen är en form av pivottabell där summering av ersättningarna visas. Välj vilka dimensioner som ska visas i tabellen genom att klicka på Plus-/minustecknen framför varje värde, urval görs med förstoringsglasen.

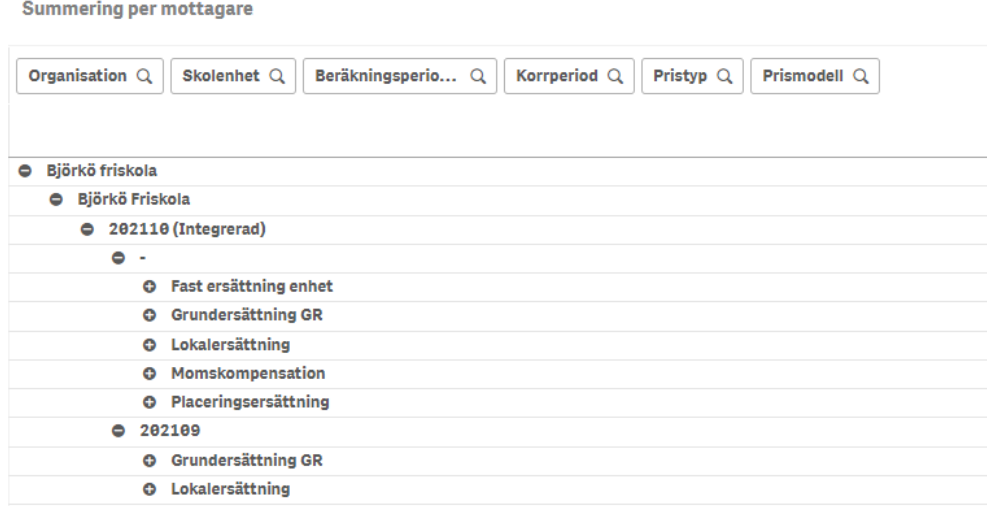

Figur 6

# Nedre tabellen (svagare text) - detaljer

Även här görs urvalen med förstoringsglasen, du kan även välja vilken ordning de olika dimensionerna ska visas genom att dra i rutorna med dimensioner över tabellen åt höger eller vänster.

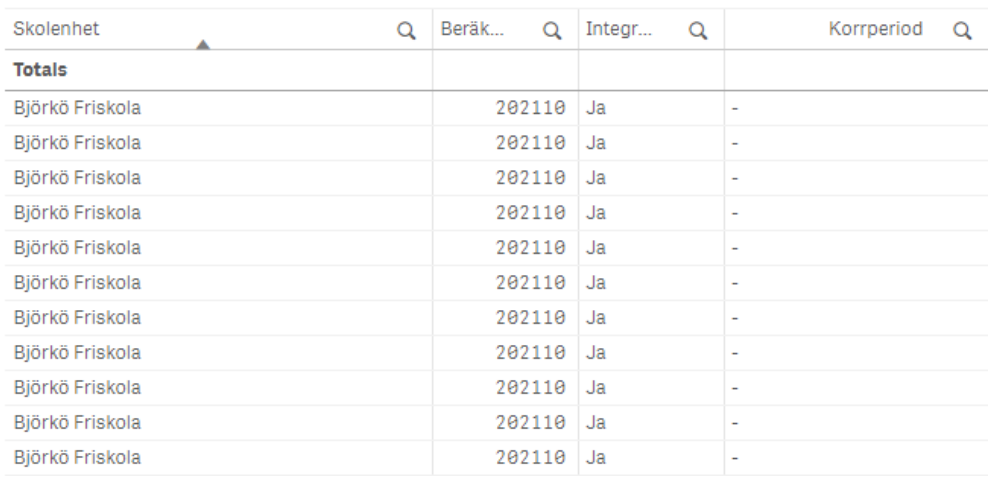

**Summering per person** 

#### Figur 7

#### Detalier

Den nedre tabellen visar detaljer och här kan du se en rad för varje utbetalt belopp. Denna tabell är en rak tabell för att du enkelt ska kunna exportera den till Excel, detta görs genom att högerklicka nånstans i tabellen och välja exportera till Excel.

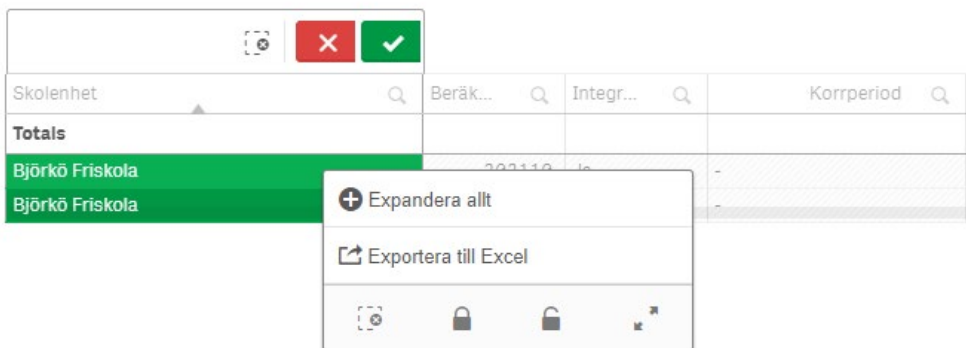

Figur 8

### Dimensioner och mått

- Beräkningsperiod visas i nedre tabellen och visar perioden som beräkningen gäller. Beräkningsperiod = det som är utbetalat till huvudmannen i den perioden.
- Integrerad visas i nedre tabellen och visar om beräkningen är integrerad eller inte (Ja/Nej och menas om perioden är låst och inläst eller inte i vårt ekonomisystem).
- Korrperiod har ett värde om raden är en korrigeringsrad och visar vilken period som korrigeringen avser.
- Pristyp välj t ex grundersättning GR = alla grundersättningar inom grundskola, eller grundersättning FSK, Grundersättning FTH, grundersättning PO, grundersättning ÖFRI.
- Prismodell benämning på ersättningarna, t ex Grundbelopp åk 1-3 eller lokalersättning
- Prisbeskrivning visas om det finns någon beskrivning angiven på priset (t ex diarienummer för tilläggsbelopp)
- Belopp summan för urvalet
- Antal unika personnummer antal unika personnummer för urvalet
- Personnr elevens/barnets personnr
- Namn elevens/barnets namn
- Årskurs elevens årskurs vid beräkning

### Avläsningsdatum

Avläsningsdatum för förskola är den 15:e varje månad, en månads slutreglering föregående månad, undantag är juli som läser på juni månads inskrivningar.

Avläsningsdatum fritidshem är den 15:e varje månad, en månads slutreglering föregående månad.

Avläsningsdatum för grundskolan är den 15:e varje månad, en månads slutreglering föregående månad, juli och augusti preliminärt för att i september läsas av utifrån september.

### Utbetalningsdatum

Senast den 22:e i månaden